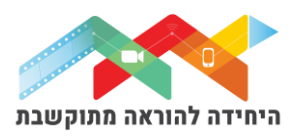

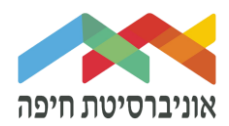

# **הוספת שאלת " תשובות משובצות ) Cloze ")לבוחן**

שאלה מסוג תשובות משובצות )Cloze )מאפשרת להרכיב משפט/פסקה עם מילים חסרות.

במקום בו חסרה מילה, תופיע משבצת שעם הלחיצה עליה תיפתח תיבה עם המילים מהן יש לבחור את המילה המתאימה לתוכן.

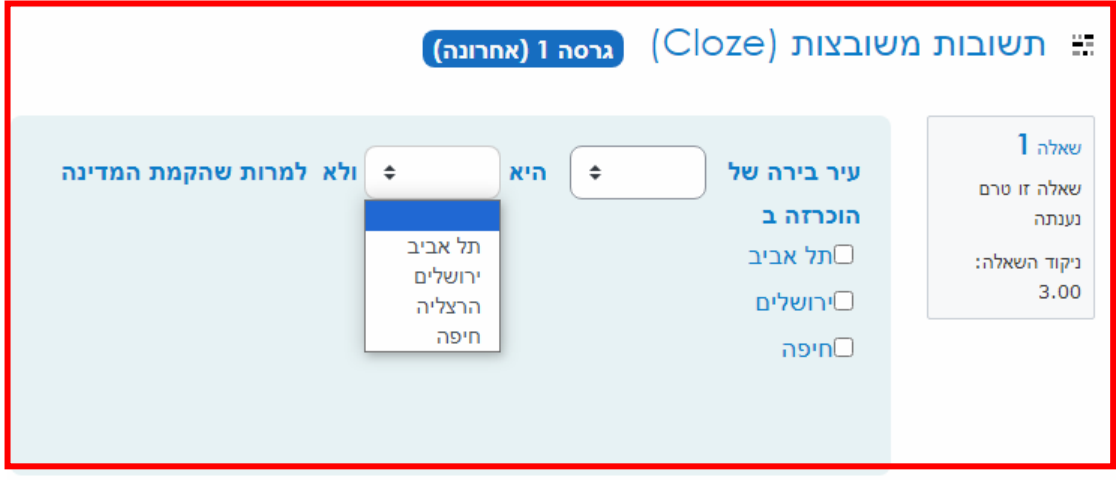

על מנת להוסיף שאלה∖ות לבוחן הקליקו על פריט מבחן שיצרתם קודם בחלון שנפתח לחצו על "שאלות":

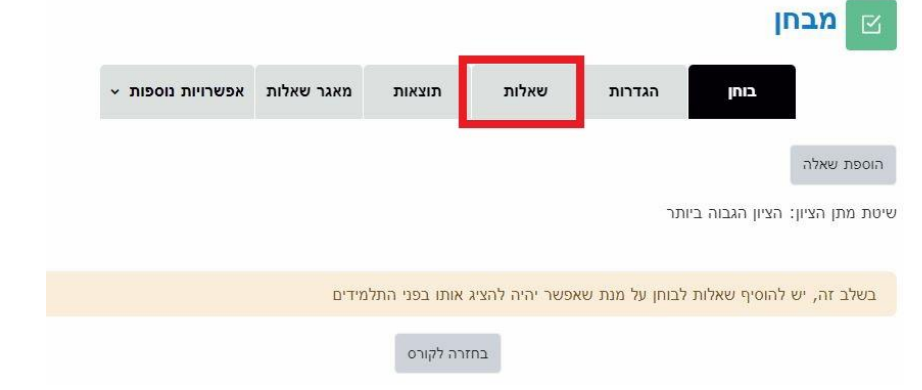

## לחצו על "הוספה " בפינה השמאלית:

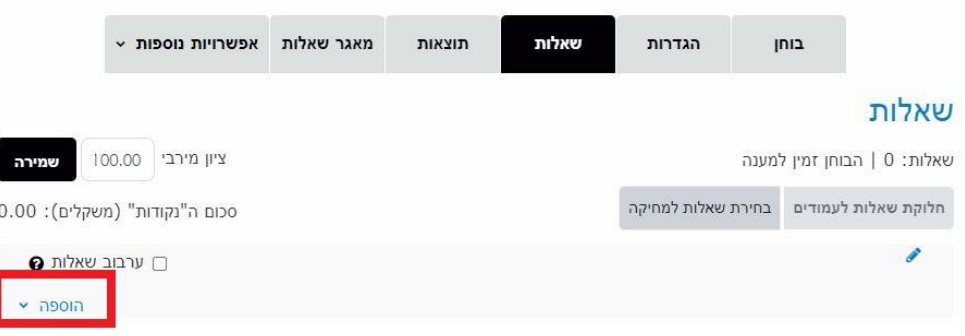

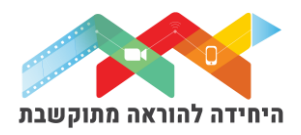

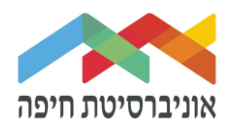

בחרו באופן הוספת השאלות מתוך 3 האופציות:

- **שאלה חדשה**  יצירת שאלה חדשה באופן ידני
- **ממאגר שאלות** הוספת שאלה או מספר שאלות מתוך מאגר שאלות שהוכן מראש
- **שאלה אקראית מקטגוריה** הוספת מספר שא לות אקראיות מתוך מאגר שהוכן מרא

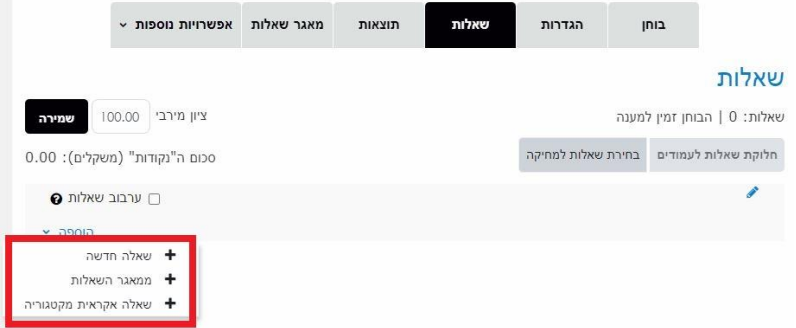

ליצירת שאלה חדשה באופן ידני בחרו ב"שאלה חדשה":

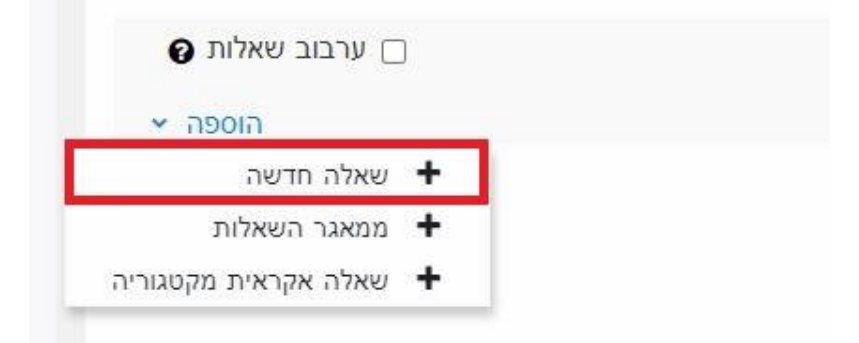

בחלון שנפתח בחרו בשאלת "תשובות משובצות )Cloze ")ולחצו על הוספה:

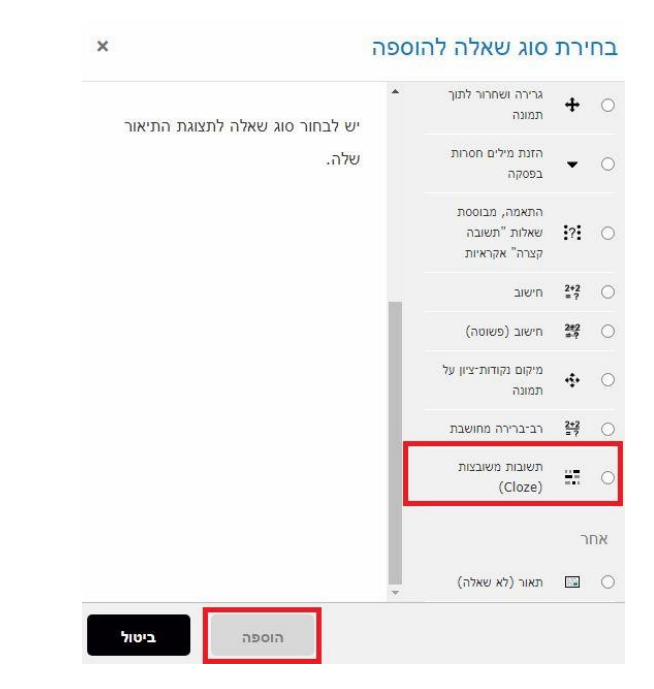

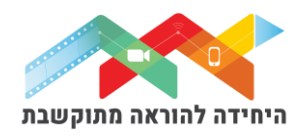

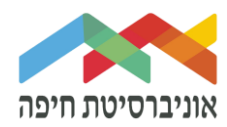

#### בחלון שנפתח בחרו בקטגוריה "ברירת ממחדל של מבחן"

הקלידו שם לשאלה שלם.

הקלידו תוכן השאלה - השאירו את מקום ריק במקומות בהם יש לשבץ מילים חסרות

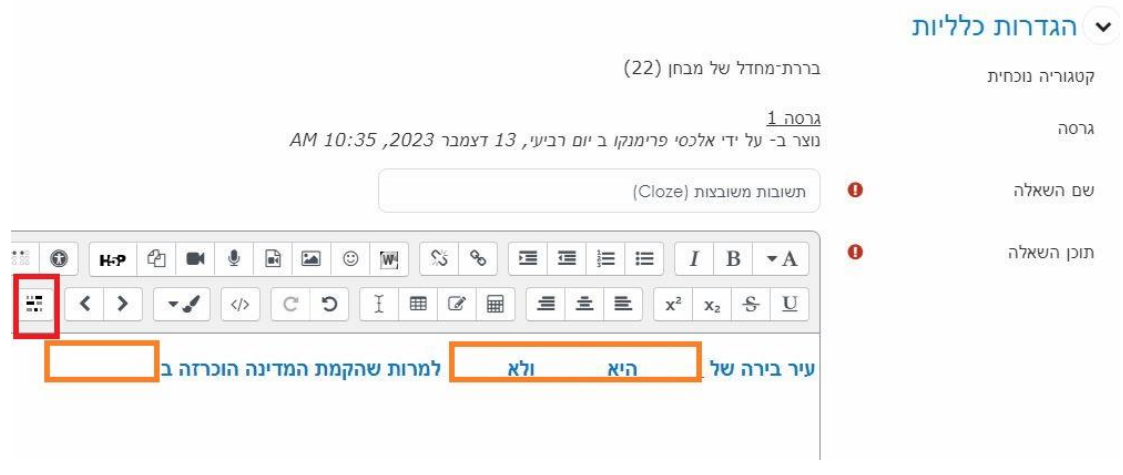

לחצו על הפתור שנמצא על סרגל עורך הטקסט:

בחלון שנפתח בחרו בסוג השיבוץ שתרצו להשתמש בו ב -CLOZE ולחצו על "הוספה":

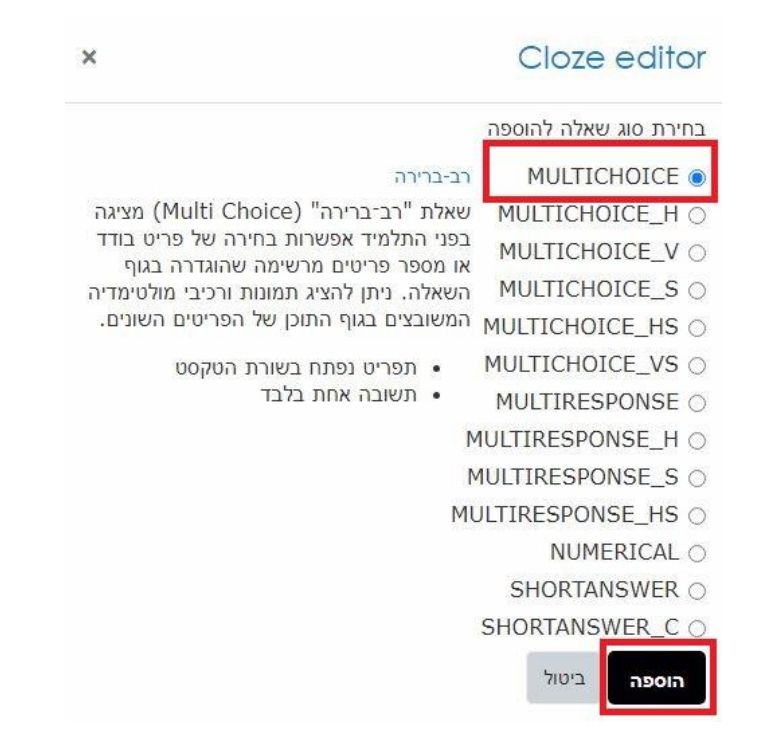

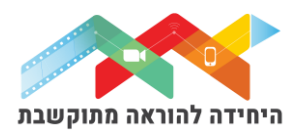

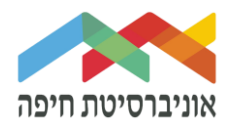

ניתן לראות שיש הרבה סוגים של שיבוצים שניתן להשתמש בהם לתצוגת השאלות. ניתן לבחור בכל אחד בהתאם לתוכן וסוג ה-CLOZE.

- o בחלון שנפתח, הקלידו את התשובה הראשונה
- לחצו על "פלוס ירוק" כדי להוסיף עוד תשובות לבמחירה  $\circ$
- o בתיבת ניקוד בפעילות סמנו 100% ליד התשובה הנכונה
	- o בסיום לחצו על הוספה

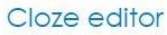

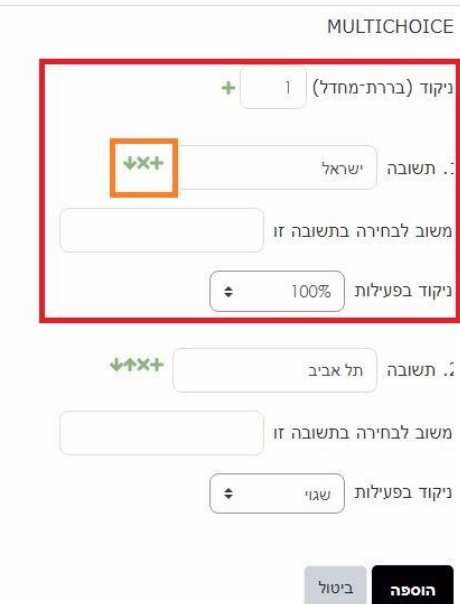

### לחצו על **הוספה**:

בחלון של תוכן השאלה תוכלו לזהות את הקוד של התשובה שלכם במקום הרווח שהשארת. חזרו על הזה שום כדי להוסיף תשובות ברווחים נוספים במתוך המלל שלכם.

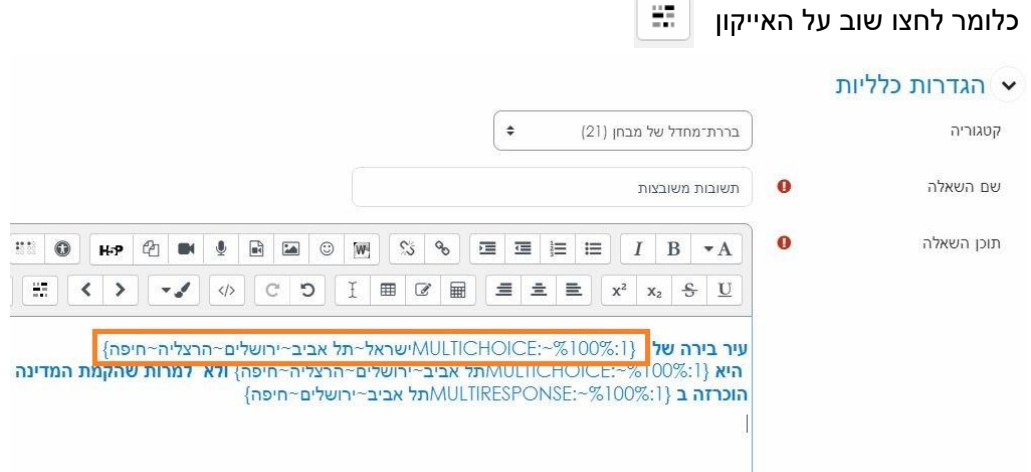

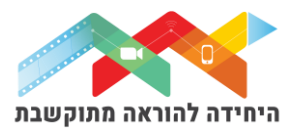

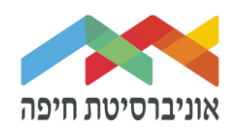

בסיום לחצו על "**שמירת שינוים**":

#### כעת השאלה הופיעה ברשימת השאלות

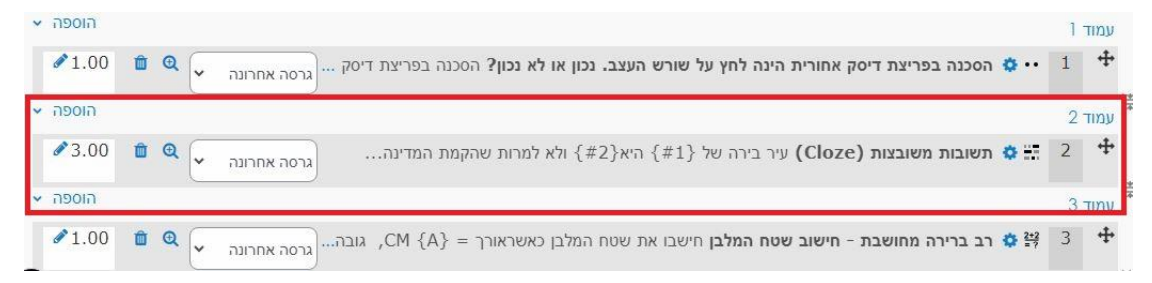

שימו לב, בדוגמא של השאלה לשנו הכנסנו 3 מושגים לשיבוץ בתוכן הCLOZE. לכן הניקוד ברירת מחדל שקיבלנו הוא 3 נקודות:

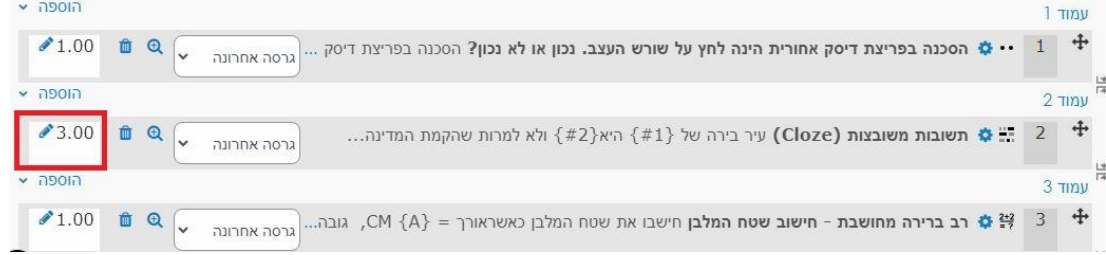

על מנת לצפות בתצוגה מקדימה של הבוחו לחצו על לשונית "בוחו" ואז על תצוגה מקדימה:

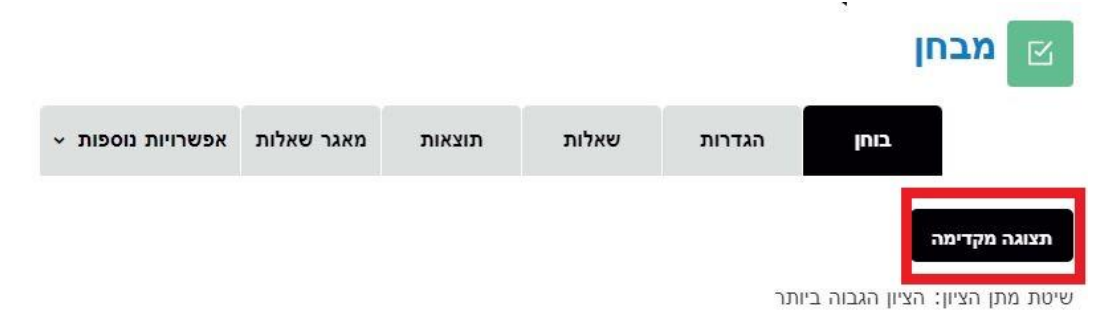

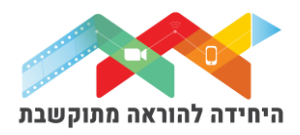

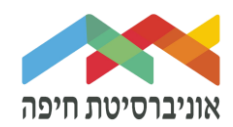

### חלון תצוגה מקדימה של הבוחן:

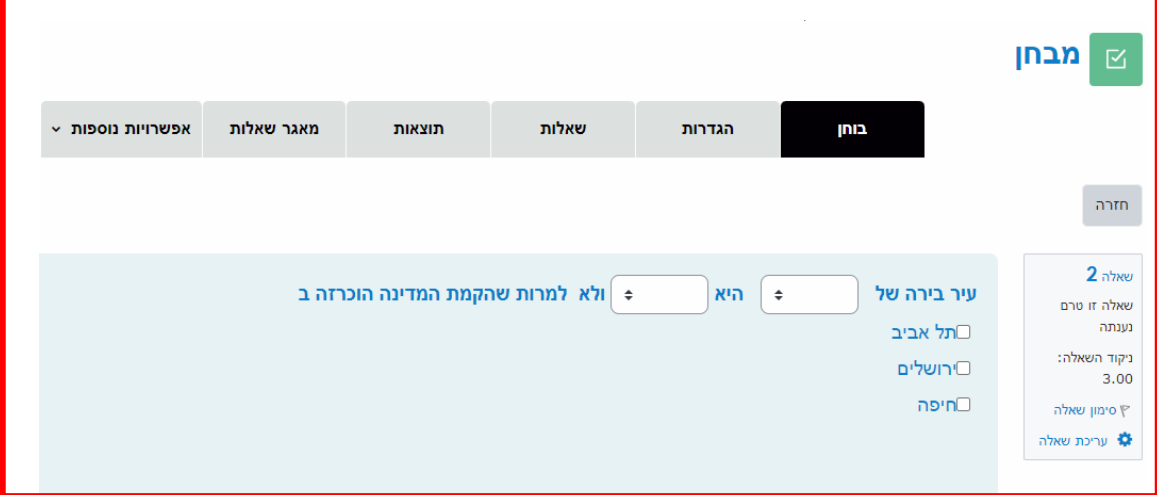

שימו לב, שבדוגמא של השאלה שלנו הכנסנו את המושג האחרון לשיבוץ בתור "MULTIRESPONSE":

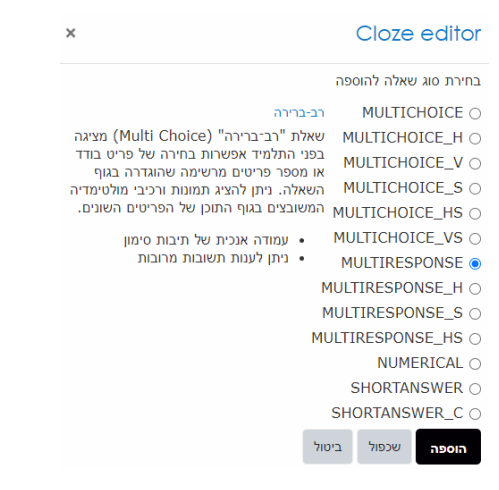

שמאפשר תצוגה של התשובות כעמודה **אנכית של תיבות סימון וניתן לסמן תשובות מרובות**.